## Hitachi High-Tech

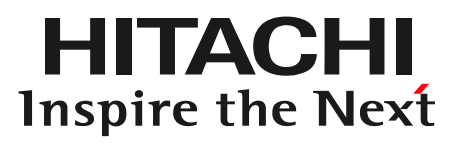

# 図面管理システム操作説明資料

株式会社 日立ハイテクノロジーズ 調達本部 調達戦略部 2016/6/15

Copyright ©2016 Hitachi High-Technologies Corporation All Rights Reserved.

# Hitachi High-Tech

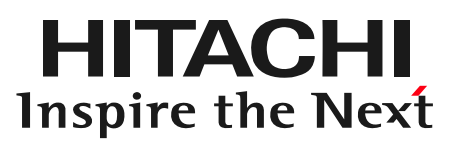

1

## **Contents**

1. 図面管理システム 概要

2. 図面管理システム 操作方法

(1)ログインに必要なID/パスワード確認

(2)ログイン方法

(3)図面の閲覧

(4)図面のダウンロード

(5)備付図面一覧情報のダウンロード

(6)メール送付先の設定

(7)パスワードの変更

3. 図面管理システムの運用について

4. その他

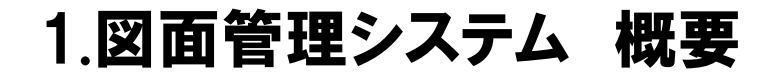

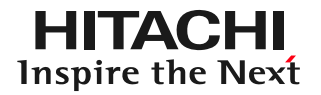

・取引情報(見積/発注/買掛等):TWX-21 Web-EDI/BB

### ・図面情報:日立ハイテク生産情報-WEB

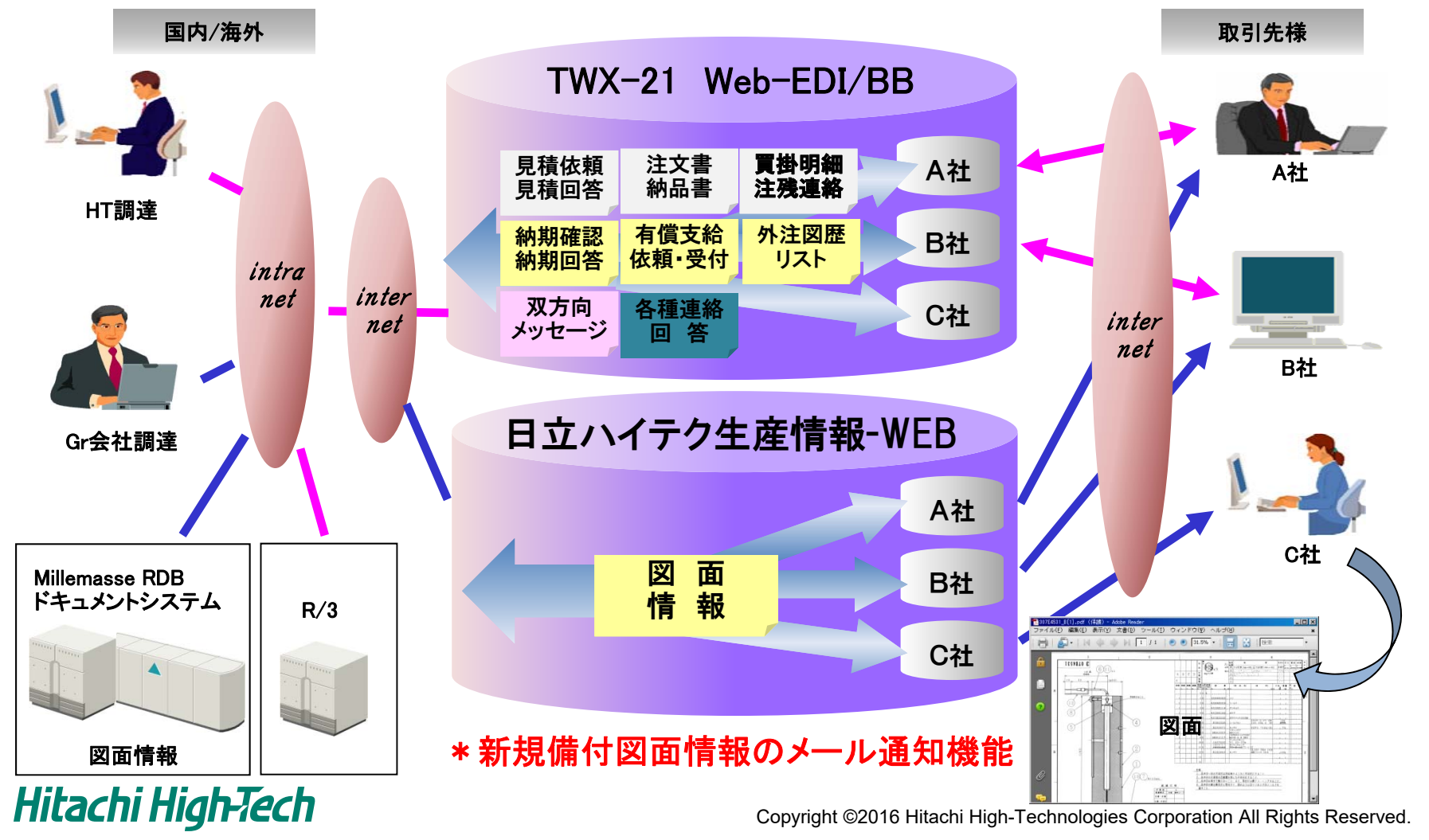

## (1)ログインに必要なID/パスワード確認

- ・ TWX-21 Web-EDI/BBサービスの本番開始と同時に、管理者様宛に、下記の「外注図面 システムユーザID送付の件」を、郵送にてお送り致します。
- ・ 赤枠内のユーザIDとパスワードをお使いいただき、図面管理システムにログインをして ください。

お願い致します。 取引情報につきましては、TWX センタより別涂「ユーザID・パスワード」をご連絡いします。 外注図面システムの「メール連絡先」を変更したい場合、お手数でも下記問合せ先に ご連絡お願いします。 又、パスワードについては、「パスワード変更」から変更が可能となっております。 敬具 — 記 — 1. ユーザID/パスワード ユーザ/ログイン ID パスワード \*1 ご利用情報 情報 外注図面 A05123456 **XXXXXXXX** 外注図面情報 TWX センタよりご連絡いたします。 取引情報 雷子取引情報 \* 図面検索の際は、確認事項欄の内容を確認し、「確認」をチェック後、「ログイン」ボタンを クリック願います。 2. 生産情報 URL https://auth01.hht-net.com/webapp/procurement/zumen/index.jsp

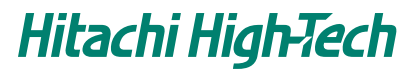

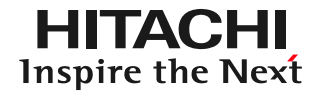

## (2)ログイン方法 「日立ハイテクHP」→「企業情報」→「資材調達」→「生産・調達情報」 -「外注図面システム」を選択

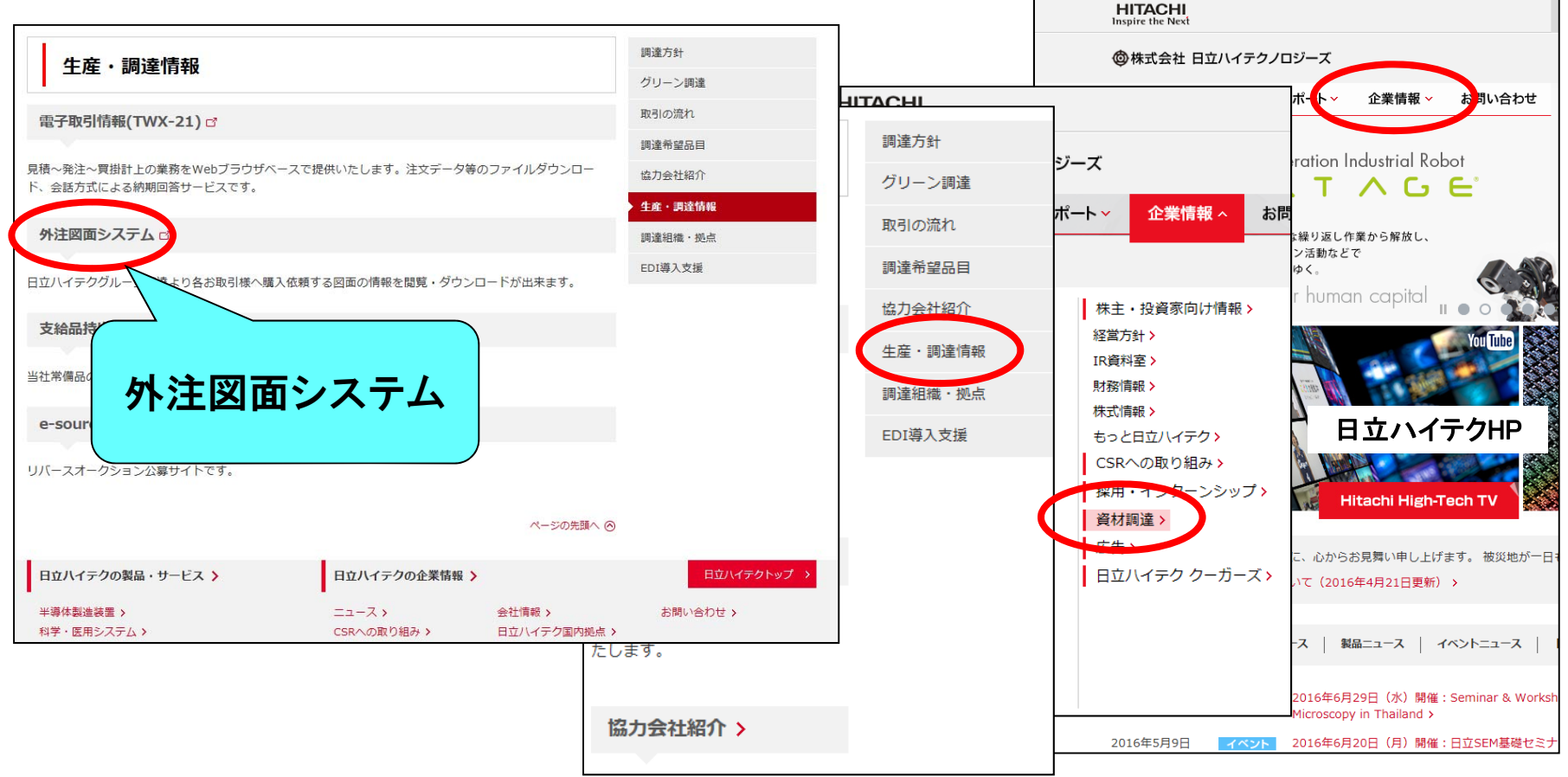

Hitachi High-Tech

Copyright ©2016 Hitachi High-Technologies Corporation All Rights Reserved. 4

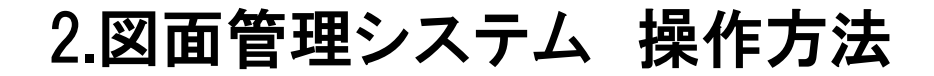

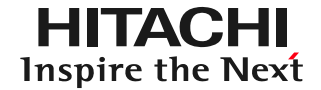

## (2)ログイン方法 ログインID、パスワードを入力し、「ログイン」をクリック

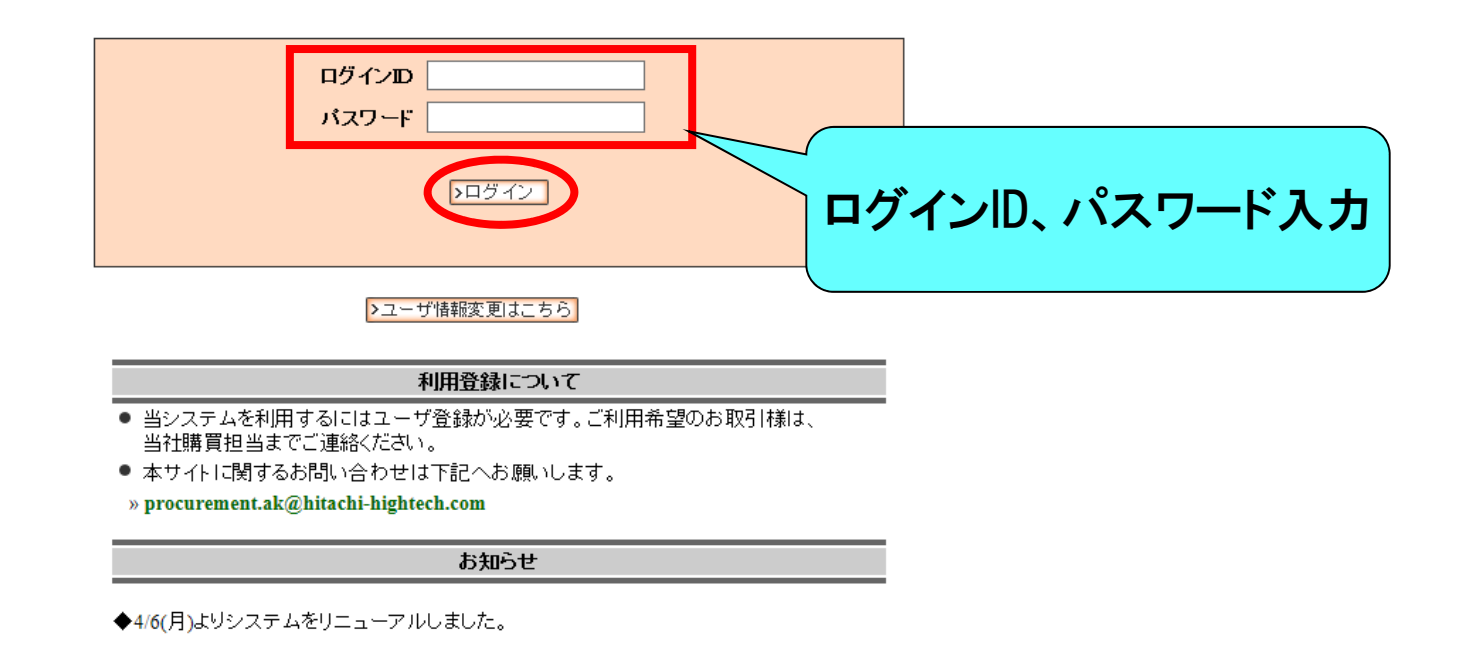

![](_page_5_Picture_4.jpeg)

![](_page_6_Picture_0.jpeg)

(2)ログイン方法

## 確認内容を確認し、「同意する」を選択

![](_page_6_Picture_4.jpeg)

● この図面管理システムより閲覧・ダウンロードする図面情報はお取引開始時に 締結させて頂きました、「基本契約書」および 営業秘密に関する覚書」で規定し た、「秘密保持」の対象となります。 関覧・ダウンロードした情報の取扱いには十分注意願います。

![](_page_6_Picture_6.jpeg)

![](_page_6_Picture_7.jpeg)

![](_page_7_Picture_0.jpeg)

(3)図面の閲覧

「詳細条件検索」を選択

![](_page_7_Figure_4.jpeg)

)のadobe(R)reader(R)が必要です。

![](_page_8_Picture_0.jpeg)

(3)図面の閲覧

## 「図番」を入力し、「情報表示」をクリック

![](_page_8_Figure_4.jpeg)

![](_page_8_Picture_5.jpeg)

![](_page_9_Picture_0.jpeg)

#### (3)図面の閲覧

## 任意の「パスワード」を入力し、「図番」をクリック

![](_page_9_Figure_4.jpeg)

![](_page_9_Picture_5.jpeg)

![](_page_10_Picture_0.jpeg)

(3)図面の閲覧

## 「ファイルを開く」を選択し、前画面で設定した「パスワード」 を入力し、「OK」をクリック

![](_page_10_Picture_4.jpeg)

![](_page_10_Picture_5.jpeg)

![](_page_10_Picture_6.jpeg)

![](_page_11_Picture_0.jpeg)

## (3)図面の閲覧

### 「ファイルを開く」を選択し、前画面で設定した「パスワード」 を入力し、「OK」をクリック

![](_page_11_Figure_4.jpeg)

![](_page_12_Picture_0.jpeg)

# (4)図面のダウンロード 「未ダウンロード表示」を選択

![](_page_12_Picture_37.jpeg)

)のadobe(R)reader(R)が必要です。

![](_page_13_Picture_0.jpeg)

(4)図面のダウンロード

### ①対象図番の「DOW」欄にチェックを付ける ②任意の「パスワード」を入力し、「選択文書ダウンロード」をクリック

![](_page_13_Picture_52.jpeg)

![](_page_14_Picture_0.jpeg)

#### (4)図面のダウンロード

## 「保存」を選択し、任意のフォルダへ図面データを保存する。

![](_page_14_Figure_4.jpeg)

![](_page_14_Picture_45.jpeg)

![](_page_15_Picture_0.jpeg)

(5)備付図面一覧情報のダウンロード

#### 「最新図歴」「全情報」を選択すると、備付図面の一覧をCSV形式で、 ダウンロードすることができます。

![](_page_15_Figure_4.jpeg)

)のadobe(R)reader(R)が必要です。

![](_page_16_Picture_0.jpeg)

## (5)備付図面一覧情報のダウンロード ダウンロードデータイメージ

![](_page_16_Picture_26.jpeg)

![](_page_16_Picture_4.jpeg)

![](_page_17_Picture_0.jpeg)

#### (6)メール送付先の設定 「メール送付先変更」をクリック \*新規·変更図面の登録通知メール配信先アドレス登録 **HITACHI** 日立ハイテク >ログアウト 図面管理システム 図面情報の取得 未処理:17件/全:985件 > 操作手順書はこちら 図面ファイルのダウンロード対象検索 ▶未タウンロート表示 手語細条件検索 図面一覧のダウンロード ▶最新図歴 ▶ 全情報

![](_page_17_Picture_3.jpeg)

◎株式会社日立ハイテクノロジーズ All Rights Reserved Copyright (C) 2009, 2015. Hitachi High-Technologies Corporation.

![](_page_17_Picture_5.jpeg)

![](_page_18_Picture_0.jpeg)

#### (6)メール送付先の設定

## 「氏名」「メールID」を入力し、「登録(更新)」をクリック

メール送付先変更

>ログアウト

![](_page_18_Picture_43.jpeg)

◎株式会社日立ハイテクノロジーズ

![](_page_18_Picture_8.jpeg)

![](_page_19_Picture_0.jpeg)

![](_page_19_Picture_1.jpeg)

#### (7)パスワードの変更

Ψ

## 「ユーザ情報変更はこちら」をクリック

![](_page_19_Picture_38.jpeg)

お知らせ

![](_page_19_Picture_6.jpeg)

![](_page_20_Picture_0.jpeg)

## (7)パスワードの変更 「ログインID」と変更前「パスワード」を入力し、 「パスワード変更」をクリック

**HITACHI** 

ユーザ情報変更

日立ハイテク

![](_page_20_Picture_51.jpeg)

» procurement.ak@hitachi-hightech.com

個人情報保護について

◎株式会社日立ハイテクノロジーズ All Rights Reserved Copyright (C) 2009,2015. Hitachi High-Technologies Corporation.

![](_page_20_Picture_9.jpeg)

![](_page_21_Picture_0.jpeg)

(7)パスワードの変更 「新しいパスワード」を入力し、「パスワード変更」をクリック

![](_page_21_Figure_3.jpeg)

All Rights Reserved Copyright (C) 2009, 2015. Hitachi High-Technologies Corporation.

![](_page_21_Picture_5.jpeg)

![](_page_22_Picture_0.jpeg)

3.図面管理システムの運用について

(1)新規図面の備付について ①A0~A2サイズ:WEBからの閲覧、ダウンロード また、紙の図面も送付 ②A3~A4サイズ:WEBからの閲覧、ダウンロードのみ

(2)旧来歴図面の検索

・WEBから閲覧、ダウンロード可能

(3)旧来歴図面の取扱い

・取引先様で印刷、ダウンロードした図面を廃棄可能

![](_page_22_Picture_7.jpeg)

![](_page_23_Picture_1.jpeg)

### (1)ご利用上の注意事項

### ・ブラウザーの「戻る」「進む」は使用できません

・「HOME」=初期画面、「ログアウト」を使用してください

![](_page_23_Picture_42.jpeg)

![](_page_23_Picture_6.jpeg)

4.その他

(2)操作手順書について

- ・操作手順書を掲載しておりますので、ご参照ください。
- (3)図面閲覧について
	- ・図面はPDFファイルです。 閲覧するには「Adobe® Reader®」が必要です。 インストールされていない場合は、無償配布されております ので、「Get ADOBE® READER®」からインストールしてくだ

![](_page_24_Figure_6.jpeg)

4.その他

![](_page_25_Picture_1.jpeg)

(4)お問い合わせ先

#### ・日立ハイテクサイエンス 小山事業所 製造本部

製造管理部 調達課 前川 充

電話:090-2527-2856

及川 直樹

電話:090-2528-6529

![](_page_25_Picture_8.jpeg)

## Hitachi High-Tech

![](_page_26_Picture_1.jpeg)

## **END**

#### 図面管理システム操作説明資料

株式会社 日立ハイテクノロジーズ 調達本部 調達戦略部 2016/6/15

**Creative Minds. Innovative Solutions.**